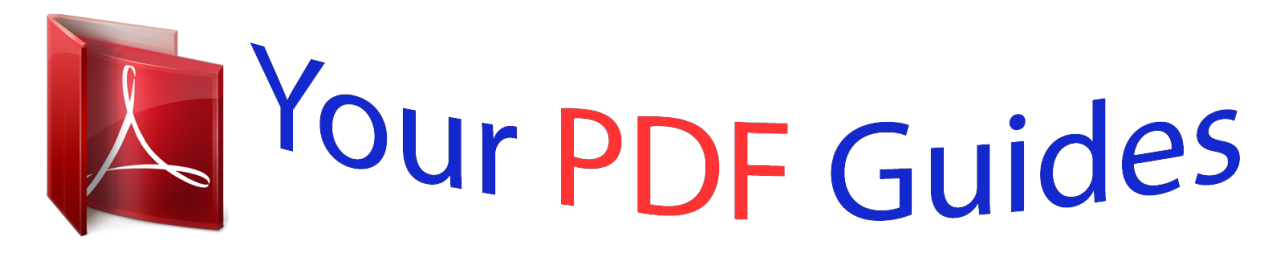

You can read the recommendations in the user guide, the technical guide or the installation guide for OKI C5500N. You'll find the answers to all your questions on the OKI C5500N in the user manual (information, specifications, safety advice, size, accessories, etc.). Detailed instructions for use are in the User's Guide.

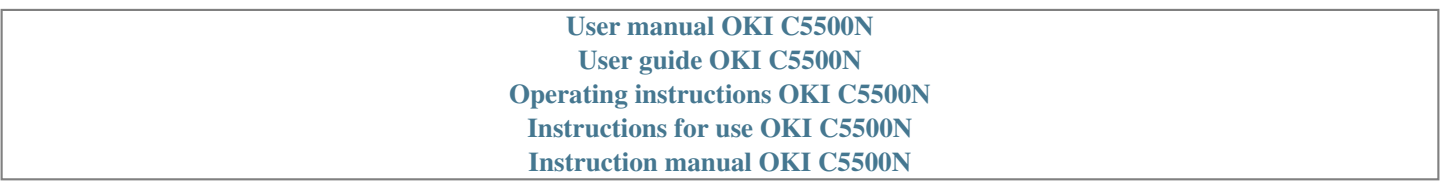

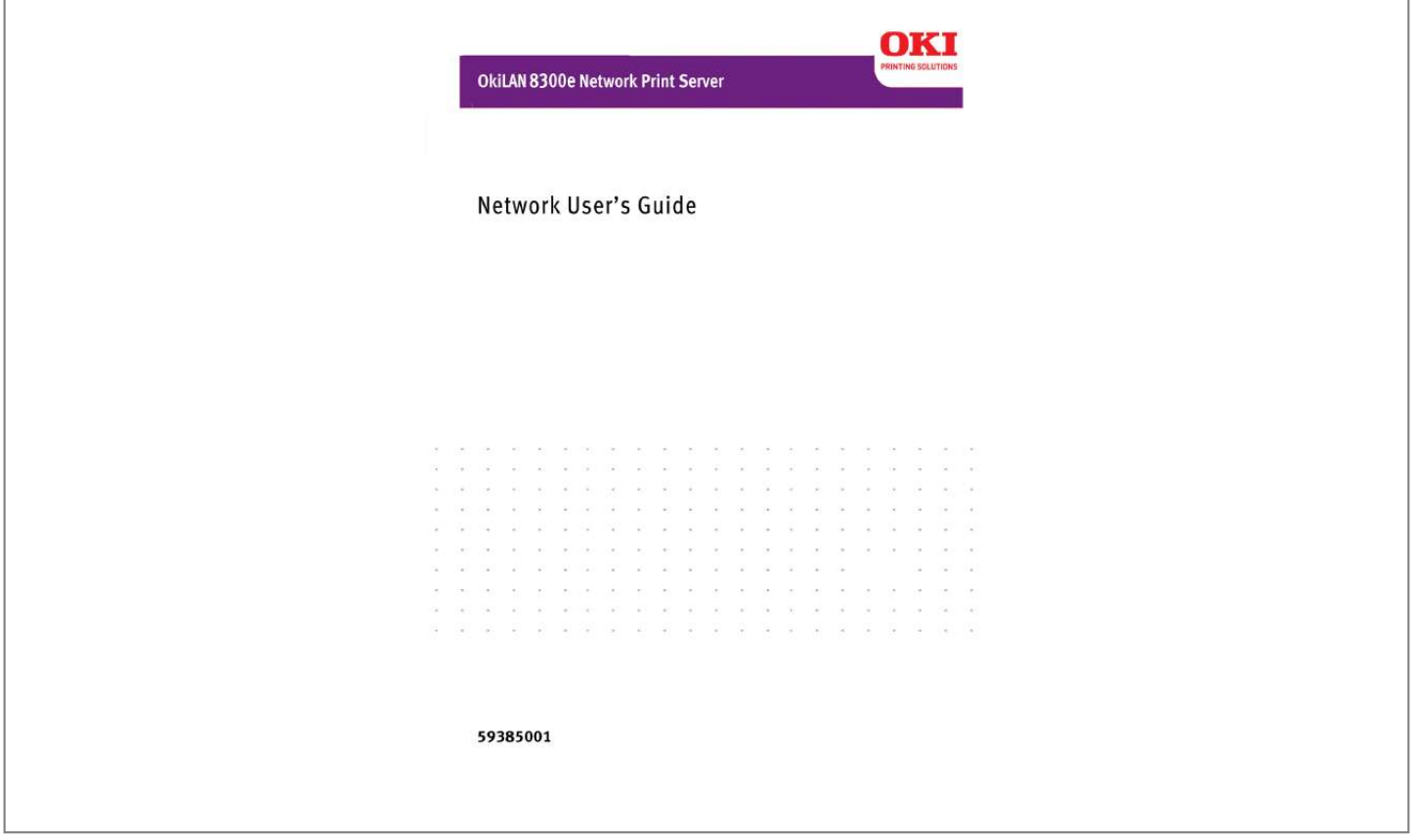

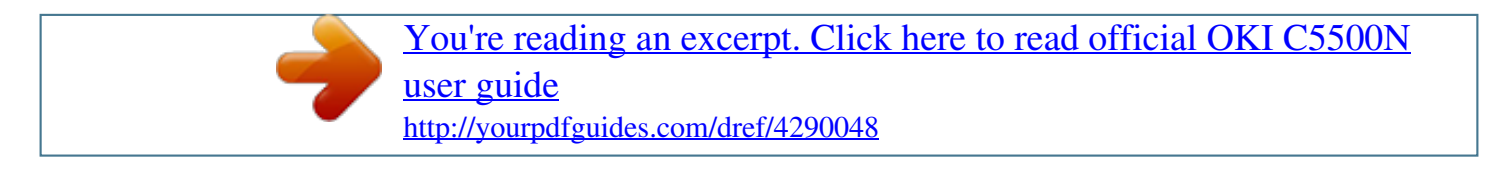

## *Manual abstract:*

*While all reasonable efforts have been made to make this document as accurate and helpful as possible, we make no warranty of any kind, expressed or implied, as to the accuracy or completeness of the information contained herein. The most up-to-date drivers and manuals are available from the web site: http://www.www.okiprintingsolutions.com Trademark Information Oki and Microline are registered trademarks of Oki Electric Industry Company Ltd. Apple, Macintosh and Mac OS are registered trademarks of Apple Computers Inc. @@@@@@. . . . . . . . . . . . . . . . . . . . . .2 Document Information. Disclaimer . . . . . . . . . Trademark Information Regulatory Information . . . . . . . . . . . . . . . . . . . . . . . . . . . . . . . . . . . . . . . . . . . . . . . . . . . . . . . . . . . . . . . . . . . . . . . . . . . . . . . . . . . . . . . . . . . . . . . . . . . . . . . . 2 2 2 2 Configuration . . . . . . . . . . . . . . . . . . . . . . . . . . . . . .5 Introduction . . . . . . . . . . . . . . . . . . . Specifications . . . . . . . . . . . . . . . . . Self-diagnostic Test. . . . . . . . . . . . . Configuration Utility . . . . . . . . . . . . . Available Utilities . . . . . . . . . . . . . . Using Quick Setup. . . . . . . . . . . . . . . Using a Web Browser . . . . . . . . . . . . Standard Setup Using AdminManager . Installation. . . . . . . . . . . . . . . . . . . . Interface . . . . . . . . . . . . . . . . . . . . . File Menu . . . . . . . . . . . . . . . . . . . . Status Menu . . . . . . . . . . . . . . . . . . Setup Menu . . . . . . . . . . . . . . . . . . Oki Device Setup . .*

*. . . . . . . . . . . . IP Address Setup . . .*

> *. . . . . . . . . . . Option Menu. . . .*

*. . . . . . . . . . . . . . Help Menu .*

*. . . . . . . . . .*

*. . . . . . . . Using TELNET . . . . . . . . . . . .*

*. . . . . . Telnet Hierarchical Structure . . . . . . Using SNMP . . . . . . . .*

*. . . . . . . . . .*

*. Configurable Items and Default Values Management Utility . . . . . . . . .*

*. . . . . PrintSuperVision . . . . . . . . . . . . . . .*

*System Requirements . . . . . . . . . .*

*. Installation. . . . . . . . .*

*. . . . . . . . . .*

*. Uninstallation . . . . . . . . .*

*. . . . . . . . . Printing Utility .*

*. . . . . . . . . .*

*. . . . . . OKI LPR . . . .*

*. . . . . . . . . .*

*. . . . . . . System Requirement . . .*

*. . . . . . . . . Installation. . . . . .*

*. . . . . . . . . . . . . . Uninstallation .*

> *. . . . . . . . . . . . . . . . . . . .*

*. . . . . . . . . .*

*. . . . . . . . . . . . . . . . . . . . . . . . . . . . . .*

*. . . . . . . . . . . . . . . . . . . .*

*. . . . . . . . . .*

*. . . . . . . . . .*

*. . . . .*

*. . . . . . . . . . . . . . .*

*. . . . . . . . . . . . . . . . . . . .*

*. . . . . . . . . .*

 $\sim$  . . . . . . . . . .  $\sim 1.1$  .  $\sim 1.1\, \rm{km}$  $\mathcal{L}$  . The set of the set of  $\mathcal{L}$  $\langle\ldots\rangle$  . In the set of  $\bar{\mathcal{E}}$  $\sim 1.1\, \rm{km}$  $\sim$  100  $\sim$  100  $\sim$  $\mathcal{L}$  . The set of  $\mathcal{L}$  is  $\mathcal{L}$  $\mathcal{L}$  . The second second  $\sim 1.1\, \rm{km}$  $\sim$  10  $\sim$  10  $\sim$  $\mathcal{L}$  . The set of the set of  $\mathcal{L}$  $\mathcal{L}$  ,  $\mathcal{L}$  ,  $\mathcal{L}$  ,  $\mathcal{L}$  ,  $\mathcal{L}$  ,  $\mathcal{L}$  $\sim$  and a  $\sim$  $\sim 1.1\, \rm{km}$  $\mathcal{L}$  . The set of the set of  $\mathcal{L}$  $\alpha$  ,  $\alpha$  ,  $\alpha$  ,  $\alpha$  ,  $\alpha$  $\begin{array}{c} \begin{array}{c} \text{1.1.1.1}\\ \text{2.1.1.1} \end{array} \end{array}$  $\mathcal{L}$  . The second second  $\mathcal{L}$  . The set of the set of  $\mathcal{L}$  $\sim 1.1\, \rm{km}$  $\sim 1.1\, \rm{km}$  $\mathcal{L}$  . The second second  $\begin{array}{cccccccccccccc} \multicolumn{2}{c}{} & \multicolumn{2}{c}{} & \$  $\sim 1.1\, \rm{km}$  $\sim 1.1$  ,  $\sim$  $\alpha$  ,  $\alpha$  ,  $\alpha$  ,  $\alpha$  ,  $\alpha$  $\sim$  . . . . . . . . .  $\sim$  $\sim$  , , , ,  $\alpha$  ,  $\beta$  ,  $\beta$  ,  $\beta$  ,  $\beta$  $\sim$  . . . . . . . . .  $\sim 1.1\, \rm{km}$  $\sim$  10  $\sim$  10  $\sim$  $\sim$  . . . . . . . . .  $\mathcal{L}$  . The set of the set of  $\mathcal{L}$  $\sim$  100 km s  $^{-1}$  $\sim$  and  $\sim$  $\sim$  . . . . . . . . .  $@ @... \dots \dots$  $\sim$  10  $\sim$  10  $\sim$  $\sim 1.1$  .  $\ldots$  .64 Overview ......  $\sim$  100 km and 100 km at  $\sim$ **Contractor** 

... Installation of TCP/IP Protocol...  $\ldots$  Windows 95/98/Me....

## <u>. . . . . . . . . .</u> Windows NT  $4.0 \ldots$

 $\sim 1.1\, \rm{km}$  $\ldots \ldots \ldots$  Windows 2000..

 $\sim$  . . . . . . . . . .

*. . . . . . Windows XP . . . . . . . . . . . . . . . . . . . . Network Printer IP Address Configuration. Windows 95/98/Me . . . . . . . . . . . . . . . Windows NT 4.0 . . . . . . . . . . . . . . . . . Windows 2000 . . . . . . . . . . . . . . . . . . Windows XP . . . . . . . . . . . . . . . . . . . . NetBEUI Protocol . . . . . . . . . . . . . . . . . Windows 95/98/Me . . . . . . . . . . . . . . . Windows NT 4.0 . . . . . . . . . . . . . . . . . Windows 2000 . . . . . . . . . . . . . . . . . . Windows XP . . . . . . . . . . . . . . . . . . . . Printer Driver Configuration . .*

*.64 .65 .66 .66 .67 .67 .69 .70 .70 . 72 .74 .78 .78 .79 .79 .80 .81 UNIX. . . . . . . . . . . . . . . . . . . . . . . . . . . . . . . . . . . .83 Apple® Macintosh® . . . . . . . . . . . . . . . . . . . . . . .101 Overview . . . . . . . . . . . . . . . . . . . . . . . . . . . . . . . . . . . .83 Configuration . . . . . . . . . . . . . . . . . . . . . . . . . . . . . . . .83 Operating System Configuration . . . . . . . . . . . . . . . . . . .86 Overview . . . . . . . . . . . . . . . . . . . . . . . . . . . . . . . . . . .101 Supported Versions . . . . . . . . . . . . . . . . . . . . . . . . . . . .101 Printing the Network Interface Card Configuration Sheet .101 Installation. . . . . . . . . . . . . . . . . . . . . . . . . . . . . . . . . .102 Macintosh Printer Setup . . . . . . . . . . . . . . . . . . . . . . . . .102 Self-Diagnostic Test TCP/IP . . . . . . . . . . EtherTalk . . . . . . . . NetBEUI. . . . . . . . . . . . . . . . . . . . . . . . . . . . . . . . . . . . . . . . . . . . . .*

*. . . . . . . . . . . . . . . . . . . . . . . . . . . . . . . . . . . . . . . .*

```
. . . . . . . . . .
```
*. . . . . . . . . .*

*. . . . . . . .103 .103 .*

*105 .105 Troubleshooting . . . . . . . . .*

## *. . . . . . . . . . . . . . .*

*. .103 OkiLAN 8300e Network User's Guide Table of Contents - 4 Configuration Introduction The OkiLAN Internal Print Server is a fast 100BASE-TX/10BASE-T network interface. This network print server supports IEEE802.2, IEEE802.*

*3, Ethernet-II and SNAP and can detect those frame types automatically. Also, it supports major protocols such as TCP/IP, EtherTalk and NetBEUI. This section details the specification and several software utilities. For multiple emulation printers, change the emulation in the Printer Menu settings to Auto or PS before printing the self-diagnostic test and settings. OkiLAN 8300e Network User's Guide Configuration - 5 Specifications CPU Frame types Falcon IEEE 802.2 IEEE 802.3 Ethernet-II, SNAP, AUTO Network interface Network protocols 100BASE-TX 10BASE-T TCP/IP Network layer ARP, RARP, IP, ICMP Note: The C5500n and C5800Ldn printers do not support Netware Session layer TCP, UDP Application layer LPR, FTP, TELNET, HTTP, IPP, BOOTP, DHCP, SNMP, DNS, SMTP, POP3 Remote printer mode (up to eight file servers and 32 queues) Print server mode (up to eight print servers) Encrypted password supported in print server mode SNMP EtherTalk ELAP, AARP, DDP, AEP, NBP, ZIP, RTMP, ATP, PAP NetBEUI SMB, NetBIOS Functions Selfdiagnostic test printing Banner supported Monitoring/configure by Web browser Printer status notification by E-Mail Self-diagnostic Test With the printer power switched on, press the print server test button for more than three seconds and release. The self-diagnostic test results and configuration settings are printed. Printed self-diagnostic test sample If "NG" is displayed instead of "OK" see the "Troubleshooting" chapter. OkiLAN 8300e Network User's Guide Configuration - 6 Printed Configuration Settings Sample networkinfo\_pg1.*

*jpg OkiLAN 8300e Network User's Guide Configuration - 7 networkinfo\_pg2.jpg OkiLAN 8300e Network User's Guide Configuration - 8 Configuration Utility Available Utilities You can configure the print server by using one of the following methods: Utility Quick Setup Features Configure the print server easily and simply without installing any software packages into your system. You can set the following: Enable/disable TCP/IP, EtherTalk, NetBEUI protocols. > > Set IP address, Subnet Mask and Gateway for TCP/IP manually or by using DHCP. Zone name and Port name for EtherTalk. System requirements Windows95/98/Me/NT4.0/ 2000/XP (TCP/IP protocol should be installed). Web browser Configure the print server and printer by using a Web browser such as Microsoft Internet browser or Netscape Navigator. Microsoft Internet Explorer Version 3.0 and higher or Netscape Navigator Version 3. 0 and higher. Operating system that supports Web browser. Windows95/98/Me/NT4.0/ 2000/XP (TCP/IP protocol should be installed). Third-party vendor developed TELNET client package.*

*A TELNET Application is standard in Windows/UNIX/ Linux. AdminManager Configure the print server in detail. TELNET Configure the print server using TELNET. SNMP The printer and print server can be controlled using third-party vendor developed SNMP application.*

> [You're reading an excerpt. Click here to read official OKI C5500N](http://yourpdfguides.com/dref/4290048) [user guide](http://yourpdfguides.com/dref/4290048) <http://yourpdfguides.com/dref/4290048>

 *Third-party vendor developed SNMP application.*

*OkiLAN 8300e Network User's Guide Configuration - 9 Utility Setup Assistant Features Configure multiple printers into groups. Filter out printers. Search and manage IP addresses. Includes firmware upgrade tool. Create MIB template. System requirements Windows 95 (OSR2 and above), Windows 98, Me. Windows NT4.0, 2k and XP can be used only with Administrator authority login; Internet Explorer 4.0 or above. OkiLAN 8300e Network User's Guide Configuration - 10 Using Quick Setup Quick Setup utility allows you to configure the print server easily and simply without installing any software packages.*

*You can configure the following: > > > Enable/disable TCP/IP, EtherTalk, NetBEUI protocols. Set IP address, Subnet Mask and Gateway for TCP/IP manually or by using DHCP. Zone name and Port name for EtherTalk. Configuration requires a PC with Windows 95/98/Me, Windows 2000 Advanced Server/Professional or Windows NT Server 4.0/ Work-station 4.0, Windows XP running TCP/IP. This utility can only be used on a PC that can be connected to the network with TCP/IP. This utility must be used on a PC that is located in the same segment as the printer. The following explanation uses Windows 98 as an example. 1.*

*Insert the CD-ROM provided with your printer into the CD-ROM drive. If the Menu Installer does not start automatically, click Start Run Browse. Browse to your CD-ROM and click Setup Open OK. 2. 3.*

*Select [Optional Utilities] Select [Install Network Setup Utility]. OkiLAN 8300e Network User's Guide Configuration - 11 4. Select the language. sel\_lang.gif admgr\_qsetbut.*

*gif 5. Select Quick Setup. sel\_quicksetup.gif 6. 7. Follow the on-screen instructions. If the settings are correct, click [Execute]. The new settings are transmitted to the network card but the network card is still operating with pre-transmission settings. Click [Finish] to validate the new settings. Depending on the model, the prwork with TCP/IP and must be used on a PC that is located in the same segment as the printer.*

*The following explanation uses Windows 98 as an example. OkiLAN 8300e Network User's Guide Configuration - 16 Installation The following explanation uses Windows 98 as an example. 1. Insert the CD-ROM provided with your printer into the CD-ROM drive. If the Menu Installer does not start automatically, click Start Run Browse. Browse to your CD-ROM and click Setup Open OK. 2. 3. 4. Select [Optional Utilities] Select [Install Network Setup Utility]. Select the language. sel\_lang.gif 5. e SysLocation Comments Community names: SNMP Write Community, SNMP Read Community. Set SysContact (printer manager) name.*

*Set SysName (printer model name). Set SysLocation (the location where the printer is installed). OkiLAN 8300e Network User's Guide Configuration - 24 Location Printer Trap Setup . . .*

*Comments By selecting the button, the following dialogue box is displayed: bmp32.bmp In the dialogue box, the following items can be configured: Printer Trap This community name is assigned to Community Name outgoing printer status traps such as off-line, paper out, etc. TCP#1--5 Set the IP address to which a Trap packet will be sent. You can set up to five IP addresses. By selecting the Detail button, the following items can be configured: Trap Enable Set sending a Trap packet, enabled or disabled, for each destination. Set sending a Trap, enabled or disabled, when the printer restarts. Set sending a Trap,*

*enabled or disabled, when illegal data is received. Set sending a Trap, enabled or disabled, when the printer turns to On-Line. Set sending a Trap, enabled or disabled, when the printer turns to Off-Line. Set sending a Trap, enabled or disabled, when paper is out.*

*Detail . . . Printer Reboot Receive Illegal On-Line Off-Line Paper Out OkiLAN 8300e Network User's Guide Configuration - 25 Location Printer Trap Setup . . . Comments Detail . . . Cover Open Set sending a Trap, enabled or disabled, when the printer cover opens.*

*Set sending a Trap, enabled or disabled, when any errors occur. Set sending a Trap packet, enabled or disabled, for each destination. Set sending a Trap, enabled or disabled, when the printer restarts. Set sending a Trap, enabled or disabled, when illegal data is received. Set sending a Trap, enabled or disabled, when the printer turns to On-Line.*

*Set sending a Trap, enabled or disabled, when the printer turns to Off-Line. Set sending a Trap, enabled or disabled, when paper is out. Set sending a Trap, enabled or disabled, when a paper jam occurs. Printer Error Trap Enable Printer Reboot Receive Illegal On-line Off-line Paper Out Paper Jam OkiLAN 8300e Network User's Guide Configuration - 26 Location Printer Trap Setup . .*

*. Comments Detail . . . Cover Open Set sending a Trap, enabled or disabled, when the printer cover opens. Set sending a Trap, enabled or disabled, when any errors occur. Printer Error OkiLAN 8300e Network User's Guide Configuration - 27 E-Mail (Send) Tab In E-Mail Tab, you can configure SMTP related items. Location Comments Use SMTP Set sending E-mail via SMTP, enabled or disabled. Transmit Protocol SMTP Server Name Priinter E-mail Address Destination Address 1 - 5 Set Server name. Set the E-mail address that is used in the [From] field in the mail header.*

*Set E-mail addresses to where E-mail should be send. Up to five E-Mail addresses can be set. Set Notify Mode. Set Event Mode. Attach Info Authentication Comments Others Set information to attach. Set User ID and Password. Add comments Set SMTP port number and Reply-To address OkiLAN 8300e Network User's Guide Configuration - 28 SNTP Tab In SNTP Tab, you can configure SNTP related items. Location Comments Use SNTP Use SNTP protocol. Transmit Protocol NTP Server 1 Address NTP Server 2 Address Adjust Interval Local Time Zone Daylight Saving Set Server 1 address. Set Server 2 address. Set interval that OkiLAN checks specified events: 1, 12, or 24 hours. Set time. Set Daylight Saving time. OkiLAN 8300e Network User's Guide Configuration - 29 Maintenance Tab In Maintenance Tab, you can configure the following: Location LAN Scale IP Filter Setup Comments Set LAN Scale (normal/small) Detail..*

*. By selecting the button, the following items can be configured: Configuration Admin IP address IP Address Range Start/End Address Printing Service Detail... By selecting the button, you can setup the following service: Use TCP/IP Protocol Use NetBEUI Protocol Use FTP Service UseTelnet Service Use Web Service Use IPP Service Use SNMP Service Use SMTP Transmit Use encrypted communidation for configuration data OkiLAN 8300e Network User's Guide Configuration - 30 IP Address Setup If you only use TCP/IP and the OkiLAN has not yet been configured, occasionally it may not be displayed on AdminManager.*

*You can configure the IP address of the OkiLAN by this function.*

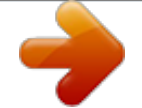

[You're reading an excerpt. Click here to read official OKI C5500N](http://yourpdfguides.com/dref/4290048) [user guide](http://yourpdfguides.com/dref/4290048)

<http://yourpdfguides.com/dref/4290048>

 *1. 2. Select [IP Address Setup] from the [Setup] menu. Set [Ethernet Address] and [IP Address] and select [OK]. bmp42.bmp > 3. The Ethernet Address (MAC address) is displayed during the self-diagnostic test. AdminManager asks whether you want to initialize the network interface card or not. Select [Yes].*

*Even if you select [No] here, the IP address that you set can be used after turning the printer OFF and ON. The requirement to turn your printer OFF and ON is dependent on the network interface card. OkiLAN 8300e Network User's Guide Configuration - 31 Option Menu In the [Option] menu, the following item can be selected: Item Use TCP/IP Protocol Use IPX/SPX Protocol Environment Setup Function If this item is selected, AdminManager uses TCP/IP protocol to search/configure network interface cards. If this item is selected, AdminManager uses IPX/SPX protocol to search/configure network interface cards.*

*TCP/IP Tab bmp50.bmp Set broadcast addresses that are used to search OKI network interface cards using the TCP/IP protocol. If [Use TCP/IP protocol] is unchecked, the search will not be carried out using TCP/IP. SNMP Tab TimeOut Tab bmp52.bmp Obtain the printer name via SNMP; Set Community Name. [Search Every]: Set response waiting time from a network card in seconds.*

*[Time Out]: Set time out between AdminManager and the network interface card in seconds. [Retry]: Set how many times the retry will be carried out between AdminManager and the network interface card. Help Menu In the [Help] menu, [About] is available as well as revision information for AdminManager. OkiLAN 8300e Network User's Guide Configuration - 32 Using TELNET The OkiLAN can be configured using TELNET. TELNET requires the OkiLAN to have a valid IP address configured.*

*If the NIC already has an IP address configured, skip steps one to three below. > Note: Please ensure that a valid IP address for you network environment is used. Use of an incorrect IP address can cause serious problems on your network. The following explanation uses Sun Solaris 2.4 as an example.*

*The method of configuring commands may differ between workstations. Refer to the workstation's manual. 1. Login as [root]. If you do not have Superuser rights, the network manager should run the configuration. 2. Set a temporary IP Address on the NIC using the ARP command. Example: for IP address 172.168.20.*

*127 and network card address 00:80:92:01:00:D2 # arp s 172.168.20.127 00:80:92:01:00:D2 temp The Ethernet address (MAC address) is displayed during the self-diagnostic test. A temporary address does not need to be set if an IP address has already been set. 3. Use the PING command to confirm the connection with the network card. Example: for IP address 172.168.20.*

*127 # ping 172.168.20.127 If there is no reply, there is a problem with the configuration of the IP address (the IP address has been already set manually or by the DHCP/RARP server), or with the network. Reset the network OkiLAN 8300e Network User's Guide Configuration - 33 interface card settings to default and try to set temporary IP address.*

*If you still have the problem after resetting the network interface card, consult the network manager. 4. Login to the network card using TELNET. Example: for IP address 172.168.*

*20.127 \$ telnet 172.168.20.127 Trying 172.168.20.127 Connected to 172.168.20.*

*127 Escape character is `^]'. EthernetBoard OkiLAN PRINTER". login: root `root' user needs password to login. password: User `root' logged in. No. Message Value (level.1) -----------------------------------1: Setup TCP/IP 2: Setup SNMP 3: Setup EtherTalk 4: Setup NetBEUI 5: Setup printer port 6: Display Status 7: Setup printer trap 8: Setup SMTP (E-Mail) 97: Reset to factory set 98: Quit setup 99: Exit setup OkiLAN 8300e Network User's Guide Configuration - 34 Please select (1-99)? 5. Enter the number of the items to be changed and the details screen for that item is displayed. The menu has the following hierarchical structure so for more details see the description in the appropriate numbers OkiLAN 8300e Network User's Guide Configuration - 35 Telnet Hierarchical Structure Level1 1: Setup TCP/IP Level2 1: TCP/IP protocol 2: IP address 3: Subnet 4: Gateway 5: RARP protocol 6: DHCP/BOOTP protocol 7: DNS server(Pri.) 8: DNS server(Sec.*

*) 9: Root password Level3 -- -- -- -- -- -- -- -- -- -- -- -- -- -- -- -- -- -- Ref No. TCPIP-1 TCPIP-2 TCPIP-3 TCPIP-4 TCPIP-5 TCPIP-6 TCPIP-7 TCPIP-8 TCPIP-9 -- SNMP-1 SNMP-2 SNMP-3 SNMP-4 SNMP-5 SNMP-6 SNMP-7 SNMP-8 -- EtherTalk-1 EtherTalk-2 -- NetBEUI-1 NetBEUI-2 NetBEUI-3 NetBEUI-4 -- 99: Back to prior menu -- 2: Setup SNMP 1: Authentic community 2: Trap community 3: Trap address 4: SysContact 5: SysName 6: SysLocation 7: DefaultTTL 8: EnableAuthenTrap 4: Setup EtherTalk 1: EtherTalk protocol 2: Zone name 5: Setup NetBEUI 1: NetBEUI protocol 2: Computer name 3: Workgroup name 4: Comment 99: Back to prior menu -- -- -- -- 99: Back to prior menu -- -- -- 99: Back to prior menu -- OkiLAN 8300e Network User's Guide Configuration - 36 Level1 6: Setup printer port Level2 1: 2: EtherTalk port name 3: BOJ string 4: EOJ string 5: BOJ string(KANJI) 6: EOJ string(KANJI) 7: Printer type 8: TAB size (char.) 9: Page width (char.) 10: Page length(line) 11: lpr/ftp banner Level3 Ref No. Port 2 -- -- -- Port-3 Port-4 Port-5 Port-6 Port-7 Port-8 Port-9 Port-10 Port-11 -- STATUS-1 STATUS-2 Trap-1 Trap-3 Trap-4 Trap-5 Trap-6 Trap-7 Trap-8 Trap-9 -- Trap-10 Trap-11 Trap-12 Trap-13 Trap-14 Trap-15 Trap-16 Trap-17 Trap-18 -- -- -- -- -- -- -- -- -- 99: Back to prior menu -- 7: Display status 8: Setup printer trap 1: prn1 2: system 2: 3: 4: 5: Setup Setup Setup Setup TCP#1 TCP#2 TCP#3 TCP#4 trap trap trap trap -- 1: Prn-Trap community -- 2: On-line trap 3: Off-line trap 4: Paper Out trap 5: Paper Jam trap 6: Cover Open trap 7: Printer Error trap 8: TCP#1--5 Trap address 99: Back to prior menu 7: Setup IPX trap 1: IPX Trap enable 2: On-line trap 3: Off-line trap 4: Paper Out trap 5: Paper Jam trap 6: Cover Open trap 7: Printer Error trap 8: IPX 9: IPX 99: Back to prior menu -- Trap address Trap net 1: TCP#1--5 Trap enable Trap-2 99: Back to prior menu OkiLAN 8300e Network User's Guide Configuration - 37 Level1 9: Setup SMTP (E-Mail) Level2 1: SMTP Transmit 2: SMTP Receive 3: SMTP server name 4: SMTP port number 5: E-Mail address 6: Reply-to address 7: Event to address 1 8: Event to address 2 9: Event to address 3 10: Event to address 4 11: Event to address 5 Level3 -- -- -- -- -- -- 1: To Address 1--5 2: Re-send Interval 3: Off-Line 5: Toner Low/Out 6: Paper Low/Out 7: Paper Jam 8: Cover Open 9: Stacker Error 10: Mass Storage Error 11:*

*Recoverable Error 12: Service Call Req.*

*13: Finisher 99: Back to prior menu Ref No. SMTP-1 SMTP-2 SMTP-3 SMTP-4 SMTP-5 SMTP-6 SMTP-7 SMTP-8 SMTP-9 SMTP-11 SMTP-12 SMTP-13 SMTP-14 SMTP-15 SMTP-16 SMTP-17 SMTP-18 SMTP-19 -- SMTP-20 4: Consumable Message SMTP-10 9: Setup SMTP (E-Mail) 12: 13: 14: 15: Signature Signature Signature Signature line line line line 1 2 3 4 -- 99: Back to prior menu -- 10: Setup POP (E-Mail) 1: POP3 protocol 2: POP3 server 3: POP port number 4: POP3 server UserID 5: POP3 server Password 6: Use APOP 7: Retrieve every (min.*

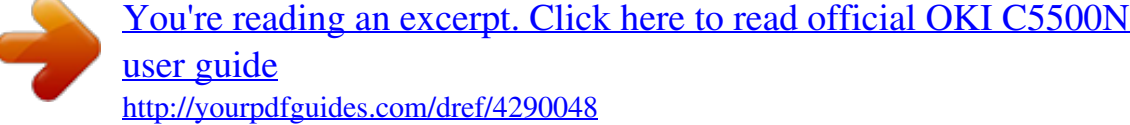

*) 97: Reset to factory -- set 98: Quit setup 99: Exit setup -- POP-1 POP-2 POP-3 POP-4 POP-5 POP-6 POP-7 -- ETC-1 -- -- -- -- -- -- -- 99: Back to prior menu -- -- -- -- -- -- -- -- 8. When configuration is complete, select [Exit Setup] to save your change. To exit without saving your modification, select [Quit]. OkiLAN 8300e Network User's Guide Configuration - 38 9. Turn the printer off and on again. The network card continues to use pre-transmission settings until the printer is turned off and back on again. OkiLAN 8300e Network User's Guide Configuration - 39 Using SNMP The printer and network card can be managed via a standard SNMP management station. The network card supports SNMPv1 and MIB-II. The printer's trap address can be set in five places using TCP/IP and in one place with IPX. Printer trap settings can be made with TELNET. Configurable Items and Default Values Bold is the default setting. Ref. No.*

*Admin Manager [OKI Device Setup][TCP/IP][Use TCP/IP Protocol] [OKI Device Setup][TCP/IP][IP Address] [OKI Device Setup][TCP/ IP]-[Subnet Mask] [OKI Device Setup][TCP/ IP]-[Default Gateway] [OKI Device Setup][TCP/IP][Use RARP] Web browser TELNET/ Diagnostic test print [Setup TCP/ IP][TCP/IP protocol] Available options ENABLE/ DISABLE Notes TCPIP-1 [Network Configuration]-[ General Settings]-[Protoc ol Options]-[TCP/ IP] Set TCP/IP protocol, enabled/ disabled TCPIP-2 [Network [Setup TCP/ 0.0.0.0-- Set IP Configuration]-[T IP]-[IP addres 255.255.255.25 address CP/IP]-[Fixed IP s] 5 (0.0.0.0) Address Settings]-[IP Address] [Network [Setup TCP/ Configuration]-[T IP]-[Subnet CP/IP]-[Fixed IP mask] Address Settings]-[Subne t Mask] [Network [Setup TCP/ Configuration]-[T IP]-[Gateway CP/IP]-[Fixed IP address] Address Settings]-[Defaul t Gateway] [Network [Setup TCP/ Configuration]-[T IP]-[RARP CP/IP]-[Method protocol] for assigning IP Address]-[RARP] 0.*

*0.0.0-- Set subnet 255.255.255.*

*25 mask 5 (0.0.0.0) TCPIP-3 TCPIP-4 0.0.*

*0.0-- Set 255.255.255.25 gateway 5 (0.0.0.0) (default route). TCPIP-5 ENABLE/ DISABLE SET RARP function, enabled/ disabled OkiLAN 8300e Network User's Guide Configuration - 40 Ref. No.*

*Admin Manager [OKI Device Setup]-[TCP /IP]-[Use DHCP/ BOOTP] [OKI Device Setup][TCP/IP][DNS Server...] -[Primary Server] [OKI Device Setup] -[TCP/IP][DNS Server...] -[Secondary Server] [OKI Device Setup]-[Gen eral]-[Chan ge root password] [OKI Device Setup]-[SN MP]-[Authe ntic Community] Web browser TELNET/ Diagnostic test print [Setup TCP/ IP]-[DHCP/ BOOTP protocol] Available options ENABLE/ DISABLE Notes TCPIP-6 [Network Configuration]-[T CP/IP]-[Method for assigning IP Address]-[DHCP/ BOOTP] [Network Configuration]-[T CP/IP]-[Fixed IP Address Settings]-[DNS Server Address (Pri.)] Set DHCP function, enabled/ disabled TCPIP-7 [Setup TCP/ IP][DNS server(Pri.)] 0.0. 0.0-- Set IP 255.255.255.25 address for 5 (0.*

*0.0.0) primary DNS server TCPIP-8 [Network [Setup TCP/ Configuration]-[T IP]-[DNS CP/IP]-[Fixed IP server(Sec.)] Address Settings]-[DNS Server Address (Sec.)] [Setup TCP/ IP][root password] 0.*

*0.0.0-- Set IP 255.255.255.25 address for 5 (0.0.0.0) secondary DNS server TCPIP-9 Set the root Any password of alphanumeric OkiLAN characters up to seven characters. (Default is null) Any alphanumeric characters up to 15 characters.*

*(Default is [public]) This community name is used to check whether incoming SNMP requests have the correct community name or not. The community name is displayed as \*\*\*\*\*\* for security reasons SNMP-1 [Network Configuration]-[ SNMP Traps][MIB-II Information]-[Au thentic Community] [Setup SNMP]-[Authe ntic community] OkiLAN 8300e Network User's Guide Configuration - 41 Ref. No. Admin Manager [OKI Device Setup]-[SN MP]-[TRAP Community] Web browser TELNET/ Diagnostic test print Available options Notes SNMP-2 [Network Configuration]-[ SNMP Traps][MIB-II Information][Trap Community] [Setup SNMP]- Any alphanumeric [Trap characters up to community] 15 characters. (Default is [public]) This community name is assigned to outgoing system traps such as cold start, authenti-ca tion failure, etc. Set a destination IP address of Trap packet. If 0.0.0.0 is set, Trap is disabled Set SysContact (printer manager) name SNMP-3 [OKI Device Setup]-[SN MP][TRAP Address] [Network [Setup SNMP]- 0. 0.0.0-- Configuration]-[ [Trap address] 255.255.255.*

*25 SNMP Traps]5 (0.0.0.0) [MIB-II Information][Trap IP Address] [Network [Setup Configuration]-[ SNMP]-[SysCo General ntact] Settings]-[Syste m Information]-[Sy stem Contact] [Network Configuration]-[ General Settings]-[Syste m Information][System Name] [Network Configuration]-[ General Settings]-[Syste m Information][System Location] Any alphanumeric characters up to 255 characters. (Default is null) SNMP-4 [OKI Device Setup]-[SN MP]-[SysCo ntact] SNMP-5 [OKI Device Setup]-[SN MP]-[SysNa me] [Setup Any SNMP]-[SysNa alphanumeric me] characters up to 255 characters. (Default is null) [Setup Any SNMP]-[SysLo alphanumeric cation] characters up to 255 characters. (Default is null) Set SysName (printer model name) Set Sys-Locatio n (the location where the printer is installed) Set TTL (Time To Live) value Set Authentic Trap, enabled/ disabled SNMP-6 [OKI Device Setup]-[SN*

*MP]-[SysLoc ation] SNMP-7 [OKI Device Setup]-[SN MP]-[Defaul t TTL] [OKI Device Setup]-[SN MP]-[Enable Authen Trap] [Setup 0--255 SNMP]-[Defaul tTTL] [Network [Setup Configuration]-[ SNMP]-[Enabl SNMP Traps]eAuthenTrap] [MIB-II Information]-[En able AuthenTraps] 1 (Enable)/ 2 (Disable) SNMP-8 OkiLAN 8300e Network User's Guide Configuration - 42 Ref. No. Admin Manager Web browser TELNET/ Diagnostic test print [Setup EtherTalk]-[Et herTalk protocol] Available options ENABLE/ DISABLE Notes EtherTalk-1 [OKI Device Setup]-[Eth erTalk]-[Use EtherTalk Protocol] [Network Configuration]-[ General Settings]-[Protoc ol Options]-[EtherT alk] Set EtherTalk, enabled or disabled EtherTalk-2 [OKI Device Setup]-[Eth erTalk]-[Zon e Name] NetBEUI-1 [OKI Device Setup]-[Net BEUI]-[Use NetBEUI Protocol] [Network [Setup Configuration]-[E EtherTalk]-[Zo therTalk]-[EtherT ne name] alk Zone Name] Any alphanumeric characters up to 32 characters. ([\*]) Set Zone Name to which OkiLAN belongs. Set NetBEUI, enabled or disabled. [Setup ENABLE/ [Network Configuration]-[ NetBEUI]-[Net DISABLE BEUI protocol] General Settings]-[Protoc ol Options]-[NetBE UI] Any [Setup [Network Configuration]-[ NetBEUI]-[Co alphanumeric NetBEUI]-[NetBE mputer name] characters up to 15 characters. UI]-[Computer (Default is [OL] Name] + last six digits of MAC address) [Setup Any [Network Configuration]-[ NetBEUI]-[Wo alphanumeric NetBEUI]-[NetBE rkgroup*

*name] characters up to 15 characters. UI]-[Workgroup (Default is Name] [PrintServer]) [Network [Setup Configuration]-[ NetBEUI]-[Co NetBEUI]-[NetBE mment] UI]-[Comment] NetBEUI-2 [OKI Device Setup]-[Net BEUI]-[Com puter Name] Set a computer name for OkiLAN.*

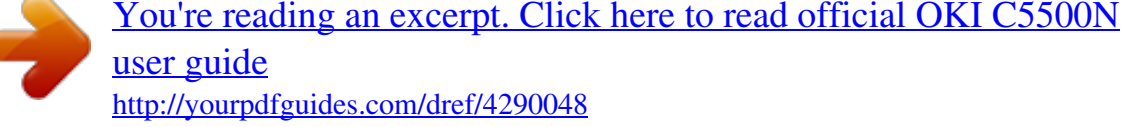

## *NetBEUI-3 [OKI Device Setup]-[Net BEUI]-[Wor kgroup] Set a workgroup name to which OkiLAN belongs.*

*NetBEUI-4 [OKI Device Setup]-[Net BEUI]-[Com ment] Any Set the alphanumeric comments characters up to for OkiLAN. 48 characters. (Default is [EthernetBoar d OkiLAN]) Any alphanumeric characters up to 31 characters. (Default is [OL] + last six digits of MAC address + -prn1]) Set NetWare printer object name Port-1 [OKI Device Setup]-[Net Ware]-[Print er Name] [Network [Setup printer Configuration]-[ port]-[NetWar NetWare]-[NetW e port name] are Selections]-[Net Ware Printer Name] OkiLAN 8300e Network User's Guide Configuration - 43 Ref. No. Admin Manager [OKI Device Setup]-[Eth erTalk]-[Prin ter Name] Web browser TELNET/ Diagnostic test print Available options Any alphanumeric characters up to 32 characters. (Default is the printer name on which OkiLAN is installed) Notes Port-2 [Network [Setup printer Configuration]-[E port]-[EtherTal therTalk]-[EtherT k port name] alk Printer Name] Set EtherTalk printer object name Port-3 [Setup printer Any port]-[BOJ alphanumeric string] and following control characters up to 31 characters. (Default is null). \b Backspace (0x08) \t Tab (0x09) \n Linefeed (0x0a) \v Vertical tab (0x0b) \f Page feed (0x0c) \r Carriage return (0x0d) \xnn Hex code [nn] (0xnn) \] Double quote (0x22) \\ Backslash (0x5c) Set an appropriate command sequence to be sent to the connected printer before printing job OkiLAN 8300e Network User's Guide Configuration - 44 Ref. No.*

*Admin Manager Web browser TELNET/ Diagnostic test print Available options Notes Port-4 [Setup printer Any port]-[EOJ alphanumeric string] and following control characters up to 31 characters. (Default is null) \b Backspace (0x08) \t Tab (0x09) \n Linefeed (0x0a) \v Vertical tab (0x0b) \f Page feed (0x0c) \r Carriage return (0x0d) \xnn Hex code [nn] (0xnn) \] Double quote (0x22) \\ Backslash (0x5c) [Setup printer Any port]-[BOJ alphanumeric string(KANJI)] and following control characters up to 31 characters. (Default is null) \b Backspace (0x08) \t Tab (0x09) \n Linefeed (0x0a) \v Vertical tab (0x0b) \f Page feed (0x0c) \r Carriage return (0x0d) \xnn Hex code [nn] (0xnn) \] Double quote (0x22) \\ Back slash (0x5c) Set an appropriate command sequence to be sent to the connected printer after printing job Port-5 Set an appropriate command sequence to be sent to the connected printer before printing job when data is sent to sjis/euc logical printer/ directory OkiLAN 8300e Network User's Guide Configuration - 45 Ref. No. Admin Manager Web browser*

*TELNET/ Diagnostic test print Available options Notes Port-6 [Setup printer Any port]-[EOJ alphanumeric string(KANJI)] and following control characters up to 31 characters.*

*(Default is null) \b Backspace (0x08) \t Tab (0x09) \n Linefeed (0x0a) \v Vertical tab (0x0b) \f Page feed (0x0c) \r Carriage return (0x0d) \xnn Hex code [nn] (0xnn) \] Double quote (0x22) \\ Back slash (0x5c) [Setup printer PS port]-[Printer type] Set an appropriate command sequence to be sent to the connected printer after printing job when data is sent to sjis/euc logical printer/ directory Port-7 Set a printer type when data is sent to sjis/euc logical printer/ directory Set tab size when data is sent to sjis/euc logical printer/ directory. The value 0 does not convert any tabs Port-8 [Setup printer 0--16 (8) port]-[TAB size (char.)] OkiLAN 8300e Network User's Guide Configuration - 46 Ref. No. Admin Manager Web browser TELNET/ Diagnostic test print Available options Notes Port-9 [Setup printer 0--255 (78) port]-[Page width (char.*

*)] Set page width when data is sent to sjis/euc logical printer/ directory. If the width of one line exceeds this value, Carriage Return and Line Feed are inserted automatical ly. The value 0 means no limitation of the line width Set page length when data is sent to sjis/euc logical printer/ directory. If the number of lines exceeds this value, Form Feed are inserted automatical ly. The value 0 means no limitation of the line width Set banner printing for LPR/FTP enabled/ disabled Display logical port status Display system status Port-10 [Setup printer 0--255 (66) port]-[Page length(line)] Port-11 [OKI Device Setup]-[TCP /IP]-[Use FTP/LPD Banner] [Status]-[Pr [Printer Status] inter Status] [Setup]-[Sy [Network stem Configuration]-[ Status] Network Summary] [Setup printer NO/YES port]-[lpr/ftp banner] STATUS-1 [Display status]-[prn1] [Display status]-[syste m] STATUS-2 OkiLAN 8300e Network User's Guide Configuration - 47 Ref. No. Admin Manager [OKI Device Setup]-[SN MP]-[Printer Trap Setup . . . ]-[Printer Trap Community Name] Web browser TELNET/ Diagnostic test print Available options Any alphanumeric characters up to 77 characters.*

*(Default is [public]) Notes Trap-1 [Setup printer [Network Configuration]-[ trap]-[Prn-Tra p community] SNMP Traps][Trap Destination]-[Pri nter Trap Community Name] This community name is assigned to outgoing printer status traps such as off-line, paper out, etc. Set sending a trap packet enabled or disabled for each destination. Five IP address destinations can be set up and one IPX destination Set sending a trap, enabled or disabled, when the printer turns to ON-LINE Set sending a trap, enabled or disabled, when the printer turns to OFF-LINE Set sending a trap, enabled or disabled, when paper is out Trap-2 [OKI Device Setup]-[SN MP]-[Printer Trap Setup . . .]-[TCP#1-- 5]-[Detail . . .]-[Trap Enable] [Network Configuration]-[ SNMP Traps][Trap Assignments]-[Tr ap Enable] [Setup printer ENABLE/ trap]DISABLE [Setup TCP#1--5 trap] [TCP#1--5 Trap enable] Trap-3 [OKI Device Setup]-[SN MP]-[Printer Trap Setup . .*

*.]-[TCP#1-- 5]-[Detail . . .]-[On-line] [OKI Device Setup]-[SN MP]-[Printer Trap Setup .*

*. .]-[TCP#1-- 5]-[Detail . . .*

*]-[Off-line] [OKI Device Setup]-[SN MP]-[Printer Trap Setup . . .]-[TCP#1-- 5]-[Detail . . .]-[Paper Out] [Network Configuration]-[ SNMP Traps][Trap Assignments]-[O n-line] [Setup printer ENABLE/ DISABLE trap]-[Setup TCP#1--5 trap] [On-line trap] Trap-4 [Network Configuration]-[ SNMP Traps][Trap Assignments]-[O ff-line] [Setup printer ENABLE/ trap]-[Setup DISABLE TCP#1--5 trap] [Off-line trap] Trap-5 [Network Configuration]-[ SNMP Traps][Trap Assignments]-[P aper Out] [Setup printer ENABLE/ trap]-[Setup DISABLE TCP#1--5 trap] [Paper Out trap] OkiLAN 8300e Network User's Guide Configuration - 48 Ref. No. Admin Manager [OKI Device Setup]-[SN MP]-[Printer Trap Setup . .*

*.]-[TCP#1-- 5]-[Detail . . .]-[Paper Jam] [OKI Device Setup]-[SN MP]-[Printer Trap Setup . . .]-[TCP#1-- 5]-[Detail . . .*

*]-[Cover Open] [OKI Device Setup]-[SN MP]-[Printer Trap Setup . . .]-[TCP#1-- 5]-[Detail . .*

*.]-[Printer Error] [OKI Device Setup]-[SN MP]-[Printer Trap Setup . . .]-[TCP#1-- 5] [OKI Device Setup]-[SN MP]-[Printer Trap Setup .*

[You're reading an excerpt. Click here to read official OKI C5500N](http://yourpdfguides.com/dref/4290048) [user guide](http://yourpdfguides.com/dref/4290048) <http://yourpdfguides.com/dref/4290048>

 *. .]-[IPX][Detail . . .]-[Trap Enable] Web browser TELNET/ Diagnostic test print Available options Notes Trap-6 [Network Configuration]-[ SNMP Traps][Trap Assignments]-[P aper Jam] [Setup printer ENABLE/ trap]-[Setup DISABLE TCP#1--5 trap] [Paper Jam trap] Set sending a trap enabled or disabled when a paper jam occurs Trap-7 [Network Configuration]-[ SNMP Traps]-[Trap Assignments]-[C over Open] [Setup printer ENABLE/ trap]-[Setup DISABLE TCP#1--5 trap] [Cover Open trap] Set sending a trap enabled or disabled when the printer cover opens Trap-8 [Network Configuration]-[ SNMP Traps]-[Trap Assignments]-[P rinter Error] [Setup printer ENABLE/ trap]-[Setup DISABLE TCP#1--5 trap] [Printer Error trap] Set sending a trap enabled or disabled when any errors occur Trap-9 [Network Configuration]-[ SNMP Traps]-[Trap Destination]-[Ad dress 1]-- [Address 5] [Network Configuration]-[ SNMP Traps][Trap Assignments]-[Tr ap Enable] [Setup printer 0.0.0.0-- 255.255.*

*255.25 trap]-[Setup 5 (0.0.0.0) TCP#1--5 trap] [TCP#1--5 Trap address] Set IP address to which a trap packet will be sent. You can set up to five IP addresses Set sending a trap packet enabled or disabled for each destination. You can set up to five IP address destinations and one IPX destination. Set sending a trap enabled or disabled when the printer turns to ON-LINE Trap-10 [Setup printer ENABLE/ trap]DISABLE [Setup IPX trap] [IPX Trap enable] Trap-11 [OKI Device Setup]-[SN MP]-[Printer Trap Setup . . .*

*]-[IPX][Detail . . .]-[On-line] [Network Configuration]-[ SNMP Traps][Trap Assignments]-[O n-line] [Setup printer ENABLE/ trap]DISABLE [Setup IPX trap] [On-line trap] OkiLAN 8300e Network User's Guide Configuration - 49 Ref. No.*

*Admin Manager [OKI Device Setup]-[SN MP]-[Printer Trap Setup . . .]-[IPX][Detail . .*

*.]-[Off-line] [OKI Device Setup]-[SN MP]-[Printer Trap Setup . . .]-[IPX][Detail . . .]-[Paper Out] [OKI Device Setup]-[SN MP]-[Printer Trap Setup . . .*

*]-[IPX][Detail . . .]-[Paper Jam] [OKI Device Setup]-[SN MP]-[Printer Trap Setup . . .]-[IPX][Detail . . .]-[Cover Open] [OKI Device Setup]-[SN*

*MP]-[Printer Trap Setup .*

*. .]-[IPX][Detail . . .*

*]-[Printer Error] [OKI Device Setup]-[SN MP]-[Printer Trap Setup . . .]-[IPX] [OKI Device Setup]-[SN MP]-[Printer Trap Setup . .*

*.]-[IPX] Web browser TELNET/ Diagnostic test print Available options Notes Trap-12 [Network Configuration]-[ SNMP Traps]-[Trap Assignments][Offline] [Setup printer ENABLE/ trap]-[ DISABLE Setup IPX trap] [Off-line trap] Set sending a trap enabled or disabled when the printer turns to OFF-LINE. Set sending a trap enabled or disabled when paper is out Trap-13 [Network Configuration]-[ SNMP Traps]-[Trap Assignments]-[P aper Out] [Setup printer ENABLE/ trap]DISABLE [Setup IPX trap] [Paper Out trap] Trap-14 [Network Configuration]-[ SNMP Traps][Trap Assignments]-[P aper Jam] [Setup printer ENABLE/ trap]-[Setup DISABLE IPX trap] [Paper Jam trap] Set sending a trap enabled or disabled when a paper jam occurs Set sending a trap enabled or disabled when the printer cover opens Set sending a trap enabled or disabled when any errors occur Trap-15 [Network Configuration]-[ SNMP Traps][Trap Assignments]-[C over Open] [Setup printer ENABLE/ trap]DISABLE [Setup IPX trap] [Cover Open trap] Trap-16 [Network Configuration]-[*

*SNMP Traps][Trap Assignments]-[P rinter Error] [Setup printer ENABLE/ trap]DISABLE [Setup IPX trap] [Printer Error trap] Trap-17 [Network Configuration]-[ SNMP Traps][Trap Destination]-[IP X] [Network Configuration]-[ SNMP Traps][Trap Destination]-[IP X] [Setup printer Any address trap](00000000000 ) [Setup IPX trap] [IPX Trap address] [Setup printer Any address trap](00000000) [Setup IPX trap] [IPX Trap net] Set node address to which a trap packet will be sent Set network address to which a trap packet will be sent Trap-18 OkiLAN 8300e Network User's Guide Configuration - 50 Ref. No. Admin Manager [OKI Device Setup]-[SM TP][Use SMTP Transmit Protocol] [OKI Device Setup]-[SM TP][Use SMTP Receive Protocol] [OKI Device Setup]-[SM TP][SMTP Server Address/ Name] [OKI Device Setup]-[SM TP]-[Advanc ed . . .]-[SMTP Port Number] [OKI Device Setup]-[SM TP]-[E-Mail Address] Web browser TELNET/ Diagnostic test print [Setup SMTP (E-Mail)][SMTP Transmit] Available options ENABLE/ DISABLE Notes SMTP-1 [Network Configuration]-[E mail Settings]-[Email Transmit Settings][SMTP Transmit] [Network Configuration]-[E mail Settings]-[Email Receive*

*Settings][SMTP Receive] [Network Configuration]-[E mail Settings]-[Email Transmit Settings][SMTP Server] [Network Configuration]-[E mail Settings]-[Email Transmit Settings][SMTP Port Number] [Network Configuration]-[E mail Settings]-[Email Transmit Settings][Printer Email Address] Set sending E-mail via SMTP, enabled or disabled SMTP-2 [Setup SMTP (E-Mail)][SMTP Receive] ENABLE/ DISABLE Set receiving E-mail via SMTP, enabled or disabled. Set IP address or host name of SMTP server SMTP-3 [Setup SMTP (E-Mail)][SMTP server name] 0.0.*

*0.0-- 255.255.255.25 5 or host name up to 64 characters. (Default is null) 1--65535 (25) SMTP-4 [Setup SMTP (E-Mail)][SMTP port number] Set port number of SMTP SMTP-5 [Setup SMTP (E-Mail)][E-Mail address] Any alphanumeric characters up to 78 characters. (Default is null) Set the E-mail address that is used for [From] field in the mail header Set the E-mail address that is used for [Reply-To] field in the mail header Set E-mail addresses to that E-mail should be sent. Up to five E-mail addresses can be set SMTP-6 [OKI Device Setup]-[SM TP]-[ReplyTo Address] [Network [Setup SMTP Configuration]-[E (E-*

*Mail)]-[Repl mail y-To address] Settings]-[Email Transmit Settings][Reply-To-Addres s] [Network Configuration]-[E mail Settings]-[Email Recipients]-[Ema il Address 1]-- [Email Address 5] [Setup SMTP (E-Mail)]-[Eve nt to address 1--5] [To Address 1--5] Any alphanumeric characters up to 78 characters. (Default is null) SMTP-7 [OKI Device Setup]-[SM TP]-[1-- 5]-[To Address 1-- 5] Any alphanumeric characters up to 78 characters. (Default is null) OkiLAN 8300e Network User's Guide Configuration - 51 Ref.*

*No. Admin Manager [OKI Device Setup]-[SM TP]-[1-- 5]-[Check Interval] Web browser TELNET/ Diagnostic test print Available options Notes SMTP-8 [Network Configuration]-[E mail Settings]-[Email Alert Assignments][Re-send Interval] [Setup SMTP( DISABLE/ E-Mail)]-[Even 30min/60min/ 24hour t to address 1--5] [Re-send Interval] Set interval that the OkiLAN checks specified event(s). An E-mail is sent when specified event(s) occur. An E-mail is sent when the printer is Off- line if this is enabled An E-mail is sent when maintenanc e is required if this is enabled An E-mail is sent when toner(s) low/out occurs if this is enabled An E-mail is sent when paper low/ out occurs if this is enabled SMTP-9 [OKI Device Setup]-[SM TP]-[1-- 5]-[Selected condition] [Network Configuration]-[E mail Settings]-[Email Alert Assignments][Off Line] [Network Configuration]-[E mail Settings]-[Email Alert Assignments]-[C onsumable Message] [Network Configuration]-[E mail Settings]-[Email Alert Assignments]-[T oner Low Toner Out] [Network Configuration]-[E mail Settings]-[Email Alert Assignments]-[P aper Low Paper Out] [Network Configuration]-[E mail Settings]-[Email Alert Assignments]-[P aper Jam] [Network*

*Configuration]-[E mail Settings]-[Email Alert Assignments]-[C over Open] ENABLE/ [Setup SMTP (E-Mail)]-[Eve DISABLE nt to address 1--5] [Off Line] SMTP-10 [OKI Device Setup]-[SM TP]-[1--5][Selected condition] ENABLE/ [Setup SMTP (E-Mail)]-[Eve DISABLE nt to address 1--5] [Consumable Message] SMTP-11 [OKI Device Setup]-[SM TP]-[1--5][Selected condition] ENABLE/ [Setup SMTP (E-Mail)]-[Eve DISABLE nt to address 1--5] [Toner Low/Out] SMTP-12 [OKI Device Setup]-[SM TP]-[1--5][Selected condition] [Setup SMTP ENABLE/ (E-Mail)]-[Eve DISABLE nt to address 1--5] [Paper Low/Out] SMTP-13 [OKI Device Setup]-[SM TP]-[1--5][Selected condition] ENABLE/ [Setup SMTP (E-Mail)]-[Eve DISABLE nt to address 1--5] [Paper Jam] An E-mail is sent when a paper jam occurs if this is enabled An E-mail is sent when the cover is opened if this is enabled SMTP-14 [OKI Device Setup]-[SM TP]-[1--5][Selected condition] [Setup SMTP ENABLE/ (E-Mail)]-[Eve DISABLE nt to address 1--5] [Cover Open] OkiLAN 8300e Network*

*User's Guide Configuration - 52 Ref.*

[You're reading an excerpt. Click here to read official OKI C5500N](http://yourpdfguides.com/dref/4290048)

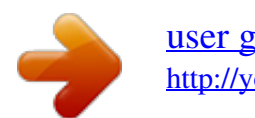

 *No.*

*Admin Manager [OKI Device Setup]-[SM TP]-[1--5][Selected condition] Web browser TELNET/ Diagnostic test print Available options Notes SMTP-15 [Network Configuration]-[E mail Settings]-[Email Alert Assignments]-[S tacker Error] [Network Configuration]-[E mail Settings]-[Email Alert Assignments]-[M ass Storage Error] [Network Configuration]-[E mail Settings]-[Email Alert Assignments]-[R ecoverable Error] [Network Configuration]-[E mail Settings]-[Email Alert Assignments]-[S ervice Call Required] [Network Configuration]-[E mail Settings]-[Email Alert Assignments]-[Fi nisher Error] [Network Configuration]-[E mail Settings]-[Email Signature]-[Sign ature line 1]-- [Signature line 4] [Setup SMTP ENABLE/ (E-Mail)]-[Eve DISABLE nt to address 1--5] [Stacker Error] ENABLE/ [Setup SMTP (E-Mail)]-[Eve DISABLE nt to address 1--5] [Mass Storage Error] An E-mail is sent when any stacker error occurs if this is enabled An E-mail is sent when any mass storage error occurs if this is enabled An E-mail is sent when any recoverable error occurs if this is enabled An E-mail is sent when any service call request occurs if this is enabled An E-mail is sent when any finisher error occurs if this is enabled Set up to four signature lines. Signature is added to the bottom of an E-mail Set retrieving E-mail via POP3, enabled or disabled SMTP-16 [OKI Device Setup]-[SM TP]-[1--5][Selected condition] SMTP-17 [OKI Device Setup]-[SM TP]-[1--5][Selected condition] [Setup ENABLE/ SMTP(E-Mail)] DISABLE -[Event to address 1--5] [Recoverable Error] ENABLE/ [Setup SMTP (E-Mail)]-[Eve DISABLE nt to address 1--5] [Service Call Req.] SMTP-18 [OKI Device Setup]-[SM TP]-[1--5][Selected condition] SMTP-19 [OKI Device Setup]-[SM TP]-[1--5][Selected condition] [Setup SMTP ENABLE/ (E-Mail)]-[Eve DISABLE nt to address 1--5] [Finisher] SMTP-20 [OKI Device Setup]-[SM TP]-[Advanc ed . . . ]-[Signatur e] [Setup SMTP (E-Mail)]-[Sig nature line 1-- 4] Any alphanumeric characters up to 63 characters. (Default is null) POP-1 [OKI Device Setup]-[POP ]-[Use POP3 Protocol] [Network [Setup POP ENABLE/ Configuration]-[E (E-Mail)]-[POP DISABLE mail 3 protocol] Settings]-[Email Receive Settings][POP Protocol] OkiLAN 8300e Network User's Guide Configuration - 53 Ref. No. Admin Manager [OKI Device Setup]-[POP ]-[POP3 Server Address/ Name] Web browser TELNET/ Diagnostic test print Available options Any alphanumeric characters up to 63 characters. (Default is null) Notes POP-2 [Network [Setup POP Configuration]-[E (E-Mail)]-[POP mail 3 server] Settings]-[Email Receive Settings][POP Server Name] [Network Configuration]-[E mail Settings]-[Email Receive Settings][POP Port Number] [Network Configuration]-[E mail Settings]-[Email Receive Settings][POP Account] [Network Configuration]-[E mail Settings]-[Email Receive Settings][POP Password] Set IP address or host name of POP3 server POP-3 [OKI Device Setup]-[POP ]-[POP3 Port Number] [Setup POP 1--65535 (110) Set port number of (E-Mail)]-[POP POP 3 port number] POP-4 [OKI Device Setup]-[POP ]-[POP3 Server UserID] [Setup POP (E-Mail)]-[POP 3 server UserID] Any Set user ID alphanumeric for POP3 characters up to server 16 characters. (Default is null) POP-5 [OKI Device Setup]-[POP ]-[POP3 Server Password] [Setup POP (E-Mail)]-[POP 3 server Password] Any alphanumeric characters up to 16 characters. (Default is null) Set password for POP3 server POP-6 [OKI Device Setup]-[POP ]-[Use APOP] [Network [Setup POP Configuration]-[E (E-Mail)]mail [User APOP] Settings]-[Email Receive Settings][APOP Support] [Network Configuration]-[E mail Settings]-[Email Receive Settings][POP Receive Interval] YES/NO Set YES if you want to use APOP POP-7 [OKI Device Setup]-[POP ]-[POP3 Interval] [Setup POP OFF/1min/ (E-Mail)]-[Retr 5min/10min/ 30min/60min ieve every(min.)] Set interval to retrieve E-mail(s) from POP3 server. Set OFF if you do not want to use POP3 function. Reset OkiLAN settings to factory default ETC-1 [Setup]-[Re [Network Reset to set] Configuration]-[ factory set General Settings]-[Restor e Factory Defaults] OkiLAN 8300e Network User's Guide Configuration - 54 Ref.*

*No. Admin Manager Web browser TELNET/ Diagnostic test print Available options Notes ETC-2 [Network Configuration]-[ General Settings]-[Syste m Information][Printer Serial Number] [Network Configuration]-[ General Settings]-[Syste m Information][Printer Asset Number] Any alphanumeric characters up to 8 characters. (Default is null) Read only item. Printer serial number is displayed Set a printer asset number ETC-3 Configurable items vary between printers. OkiLAN 8300e Network User's Guide Configuration - 55 Management Utility PrintSuperVision PrintSuperVision is a web-based application for managing printing devices connected to a network. It consists of two parts: A web application based on Microsoft web server (Internet Information Server, IIS or Personal WEB Server, PWS), that provides the user interface. A monitoring program (PrintSuperVisor) that runs all the time, collecting data and saving it in a database for statistical reports and sending E-mail alerts based on the saved configuration. PrintSuperVision's main functions are: > > > > > > > > Maintaining the list of printing devices and organising them in logical groups. Initially discovering and configuring printers connected to the network. Locating printers visually on maps.*

*Monitoring devices over time and saving data for statistical reports. Sending email alerts when events occur that affect the functionality of printers. Creating statistical reports about usage of printers. Tracking maintenance data related to printers. Integrating with Oki Data's on-line web support. OkiLAN 8300e Network User's Guide Configuration - 56 System Requirements Windows The main PrintSuperVision application can be installed in any of the following Windows systems. Operating System Windows NT 4.0 Workstation Windows NT 4.0 Server Windows XP Home/ Professional Windows 2000 Professional Windows 2000 Server/Advanced Server Windows 98 Service Option Pack Pack 6.0 5.*

*0 -- 1.0 1.0 4.0 4.0 -- -- -- IIS/PWS PWS (Personal Web Server) available in NT 4.0 Option Pack IIS (Internet Information Server) 1.0 IIS installed as an option. Available in the Windows XP CD Internet Service Manager included in the OS Internet Service Manager included in the OS PWD (Included in Windows 98 by default) PWS available in NT 4.0 Option Pack in Microsoft Web site -- -- Windows 98 SE -- -- PWD (Included in Windows 98 by default. PWS available in NT 4.*

*0 Option Pack in Microsoft Web site While the PrintSuperVision application may work in Windows 95 with PWS installed, PrintSuperVision may not install or work properly in some versions of Windows 95.*

> [You're reading an excerpt. Click here to read official OKI C5500N](http://yourpdfguides.com/dref/4290048) [user guide](http://yourpdfguides.com/dref/4290048)

<http://yourpdfguides.com/dref/4290048>

 *However, as a client, Windows 95 is fully supported. Microsoft does not officially support Windows Me-PWS in Windows Me. PrintSuperVision does not support this OS. Also, Microsoft no longer supports Peer Web Service. PrintSuperVision will not work with Peer Web Service. OkiLAN 8300e Network User's Guide Configuration - 57 Supported Browsers The browsers supported are: Internet Explorer (IE) 4.01 and above. Netscape Navigator 4.0 and above. Opera 5.12 and above. The PrintSuperVision application can be accessed from any Windows, Macintosh, Unix, or Linux desktop that supports any of the above-mentioned browsers. While all the above browsers are supported, PrintSuperVision works best when used with Internet Explorer. When using the Netscape browser, do not select the option [Images off].*

*The hyperlinks may not work properly. Some versions of Netscape browser do not display the frames properly, and the [Back] button may not work correctly. Supported Printers PrintSuperVision provides general management information for OKI and non-OKI printers connected to the network. For OKI printers using OkiLAN print servers, additional details, reports and added features are available. While the printer properties are displayed in PrintSuperVision, only a few of the printer settings can be set.*

*For setting any other printer settings, a hyperlink to the printer's web page is provided in PrintSuperVision. OkiLAN 8300e Network User's Guide Configuration - 58 Installation To install the PrintSuperVision Utility Note: You must be connected to the internet to download this utility. WindowsXP/2000/NT4.0 requires administrator privileges. 1. Insert the CD-ROM provided with your printer into the CD-ROM drive. If the Menu Installer doesn't start automatically, click Start Run Browse. Browse to your CD-ROM. Click Setup Open OK. 2.*

*3. 4. Select [Software Downloads]. Select [PrintSuperVision]. Follow the on-screen instructions. In the [Edit Data] screen, you can specify a port number for PrintSuperVision (default 80). When installation ends, the [Setup complete] screen is displayed. Click [Finish]. Now you should select*

*[Start]-[Programs]-[PrintSuperVision]-[PrintSuperVision] or double-click the [PrintSuperVision] icon on the desktop for the PrintSuperVision server. For PrintSuperVision client, access [http://[the server IP address or host name]/PrintSuperVision] from the Web browser.*

*If you change the port number you should add [:[port number]] such as [http://172.168.20.127/ PrintSuperVision:8080]. PrintSuperVision has an on-line help facility.*

*5. 6. 7. 8. Uninstallation To uninstall PrintSuperVision, either OkiLAN 8300e Network User's Guide Configuration - 59 > select [Start] [Programs] [PrintSuperVision] [Uninstall PrintSuperVision], or > from [Control Panel], select [Add/Remove Programs], select [PrintSuperVision] from the index window and click [Add/ Remove].*

*When the uninstallation is completed, close [Add/ Remove Programs]. In some cases, an empty [Okidata/PrintSuperVision/] directory may be left behind. Delete the directory manually. OkiLAN 8300e Network User's Guide Configuration - 60 Printing Utility OKI LPR The OKI LPR Utility is a utility that allows printing data to printers connected to the network via TCP/IP. This utility is for use with Windows XP, Windows 2000, Windows Me, Windows 98, Windows 95 and Window NT4.0. The utility is for those OKI printers which support TCP/IP; it redirects printing data to the lpr port of the specified IP address. System Requirement Windows XP/2000/Me/98/95/NT4.0 with TCP/IP support. Installation The OKI LPR utility requires that the TCP/IP protocol should be installed in your Windows system.*

*To install the TCP/IP protocol into your Windows system consult your Windows manual. Windows XP/2000/NT4.0 requires administrator privileges. 1. Set up the printer driver by designating the output destination to [Local Printer (LPT1:)]. For information on setting up your printer driver, see the printer user manual. Insert the CD-ROM provided with your printer into the CD-ROM drive. If the Menu Installer doesn't start automatically, click Start Run Browse. Browse to your CD-ROM. Click Setup Open OK.*

*3. 4. 5. 6. Select [Optional Utilities].*

*@@@@@@Verify the program folder name and click [Next]. The installation starts. When the installation ends, the [Setup complete] screen is displayed. Check [Yes, I want to launch OKI LPR Utility now] and click [Finish]. @@The OKI LPR utility starts.*

*Select [Add Printer] on the [Remote Print] menu. @@Enter an IP address at [IP Address] and click [OK]. A printer is added to the main window. 8. 9. 10. 11. @@2. Stop the OKI LPR Utility. Right-click the OKI LPR icon in the system tray and click [Exit].*

*@@Click [Yes] when the [Confirm File Deletion] dialogue is displayed. Deletion of the OKI LPR utility starts. @@Click [OK]. 3. @@@@@@There are also numerous versions of Windows, which can be configured as either a client, server or both. Although there are many variants of Windows, the principles of network printing are the same. Microsoft provides on-line help with all of their operating systems and this is a good reference point for the exact details of each configuration option within Windows. The network printer supports the following protocols that can be used in conjunction with the Windows operating system: > > TCP/IP NetBEUI OkiLAN 8300e Network User's Guide Microsoft Windows - 64 Installation of TCP/IP Protocol There are a number of options available when printing using TCP/ IP for Windows. @@1. Ensure that the TCP/IP protocol has been installed in Windows.*

*@@@@@@Please refer to the on-line help if necessary. It is vital that the IP address entered is unique and valid. Entering an incorrect IP address may cause severe network problems. Please check the address with the network administrator. @@However, this step is not essential to enable network printing. @@2. 3. 4. 5. 6.*

*@@In the [Control Panel] double-click on the [Network] icon. In the [Network] dialogue box click [Configuration Panel]. If the [Client for Microsoft Networks] is not listed, click [Add]. @@@@The Windows installation CD-ROM may be required. @@2. 3. 4. 5. 6. Click [Start], select [Settings] and then click [Control Panel].*

*Double-click the [Network] icon. In the Network dialogue box, click the [Protocols] tab. If the [TCP/IP Protocol] is not listed, click [Add]. @@The Windows NT installation CD-ROM may be required. @@2. 3. 4. 5. 6. 7.*

*@@Double-click the [Local Area Connection] icon. @@@@@@@@@@@@2. 3. 4. 5.*

*6. Click the [Start] button and select [Control Panel]. Select [Network and Internet Connection] and [Network Connection]. @@If the [Internet Protocol (TCP/IP)] is not listed, click [Install.].*

*@@@@Follow the remaining dialogue box prompts. Once the protocol has been installed and configured in Windows, the next step is to configure the TCP/IP parameters in the network printer. OkiLAN 8300e Network User's Guide Microsoft Windows - 68 Network Printer IP Address Configuration Use the Admin/Manager Standard Set-up Utility to configure the IP Address.*

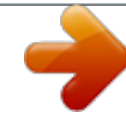

[You're reading an excerpt. Click here to read official OKI C5500N](http://yourpdfguides.com/dref/4290048) [user guide](http://yourpdfguides.com/dref/4290048) <http://yourpdfguides.com/dref/4290048>

 *1. 2. Connect the printer to the network and turn on. Place the CD provided with your printer in the CD-ROM drive. The set-up utility starts automatically. If the set-up utility does not start, double-click on setup.exe in the Windows folder of the CD-ROM.*

*Select [Install Network Setup Utility]. Select the appropriate language. Click [Next] on the Welcome screen. If you agree to the User License Agreement, click [Next]. Select the appropriate print server, using the Ethernet address to identify it, and click [Next]. The Ethernet address (MAC Address) of the printer can be found on the self-diagnostic printout, which can be printed by pressing the push-button on the network card for two seconds and then releasing it. 8. Enter the Ethernet and IP Address. 3. 4.*

*5. 6. 7. Now that both Windows and the printer have been configured to use TCP/IP, the next step is to configure Windows to print to the network printer. OkiLAN 8300e Network User's Guide Microsoft Windows - 69 Windows 95/98/Me When printing using TCP/IP, the Oki LPR utility is the only option to use. The following procedure should be used. When installing the driver, ensure it is installed as a local printer and not a network printer. Ensure the appropriate printer driver has been installed in Windows. Install the Oki LPR utility as described on page 61 of this manual and add the printer installed earlier. Windows NT 4.*

*0 With Windows NT 4.0, you have two options for printing using TCP/ IP. They are: > > Oki LPR Microsoft LPR In order to use Microsoft LPR, it must first be installed into your operating system. NT 4.0 requires administrator privileges. Oki LPR Please follow the procedure described in the Windows 95/98/Me section on page 70. Microsoft LPR To install this port, the following needs to be carried out. 1. 2. Select [Start], [Settings], [Control Panel] and then select [Printers].*

*Select [Add Printer] Wizard. OkiLAN 8300e Network User's Guide Microsoft Windows - 70 3. 4. 5. 6. Select [My Computer] and then [Next]. Select [Add Port]. Select [LPR Port] and then [OK]. In [Name or address of server providing lpd] type the host name or IP address of the host for the printer you are adding. In [Name of printer or print queue on that server] type the logical printer name "lp" and then click [OK].*

*Follow the instructions on the screen to finish installing the LPR-compatible printer. 7. 8. If the LPR port is not available, install the Microsoft TCP/IP Printing Service. Insert the printer driver for Windows NT4.*

*0. 1. 2. 3. 4.*

*5. Select [Start] [Settings] [Control Panel] and then doubleclick the [Network] icon. In the Network dialogue box, click the [Services] tab. If [Microsoft TCP/IP Printing] is not listed, click [Add]. In the [Select Network Service] dialogue box, select [Microsoft TCP/IP Printing] and click [OK]. The Windows NT installation CD-ROM may be required. @@With Windows 2000, there are four options for printing using TCP/ IP. @@@@@@2. 3. 4.*

*5. 6. Select [Start], [Settings], [Control Panel and Printers]. Open the [Printers] folder. Double-click [Add Printer] and then select [Next]. @@Select [Create a new port] and then [LPR Port]. @@In [Name of printer or print queue on that server] type lp. @@Port 9100 1. 2. 3.*

*4. 5. 6. 7. 8.*

*Select [Start] [Settings] [Control Panel]. Open the [Printers] folder. Double-click [Add Printer] and then select [Next]. @@Select [Create a New Port] and select [ Standard TCP/IP Port]. Select [Next].*

*@@Select [Next] and provide the following information. Enter [Printer name] or IP address, for example: 172.168.1.31. @@Select [Next]. Additional port information will be required. Under [Device Type], select [Custom] then [Settings]. Ensure [Protocol] is set to [Raw]. @@10.*

*11. 12. 13. 14. IPP 1. 2. 3. 4. 5. 6.*

*Select [OK]. Select [Follow the instructions on the screen to finish installing the printer.] Select [Start] [Settings] [Control Panel and Printers]. Open the [Printers Folder]. Double-click [Add Printer] and then select [Next].*

*Select [Network Printer]. Select [Next]. Type printer URL in text box labelled [Connect to a printer in the Internet or your Intranet], e.g. http://172. 168.1.31/ipp/ lp. Select [Next]. Install printer driver. 7. 8. Windows XP Windows XP requires administrator privileges. With Windows XP, there are four options for printing using TCP/IP. OkiLAN 8300e Network User's Guide Microsoft Windows - 74 @@@@2.*

*3. 4. Select [Start] [Settings] [Control Panel] [Printers and Other Hardware]. Select [Printers and Faxes]. Click [Add Printer], then select [Next]. Select [Local printer attached to this computer], clear the [Automatically detect and install my Plug and Play printer] check box, and then click [Next]. Select [Create a New Port] and [Type Standard TCP/IP Port]. Click [Next]. [Welcome to the Add Standard TCP/IP Printer Port Wizard] appears. Click [Next] and provide the following information.*

*Enter [Printer name or IP address], for example: 172.168.1.31. @@Click [Next].*

*[Additional Port Information Required] displayed. Under [Device Type], select [Custom] then [Settings]. Ensure [Protocol] is set to [LPR]. Ensure [Queue Name] is lp and [SNMP Status Enabled] is deselected. OkiLAN 8300e Network User's Guide Microsoft Windows - 75 5. 6. 7. 8. 9. 10. 11. 12. 13. 14. Click [OK].*

*Follow on screen instructions to finish installing the printer. Port 9100 1. 2. 3. 4. Select [Start] [Settings] [Control Panel] [Printers and Other Hardware]. Select [Printers and Faxes]. Click [Add Printer] and then click [Next]. Select [Local printer attached to this computer], clear the [Automatically detect and install my Plug and Play printer] check box, and then click[Next]. Select [Create a New Port] and select [Type Standard TCP/IP Port].*

*Click [Next]. [Welcome to the Add Standard TCP/IP Printer Port Wizard] appears. Click [Next] and provide the following information. Enter [Printer name or IP address], for example: 172.168.*

*1.31. @@Click [Next]. [Additional Port Information Required] is displayed. Under [Device Type], select [Custom] then [Settings]. Ensure [Protocol] is set to [Raw]. Ensure [Port Number] is 9100 and [SNMP Status Enabled] is deselected. Click [OK]. OkiLAN 8300e Network User's Guide Microsoft Windows - 76 5. 6. 7. 8. 9. 10. 11.*

*12. 13. 14. IPP 1. 2. 3. 4. 5. 6. Follow the instructions on the screen to finish installing the printer.*

*Select [Start], [Settings], [Control Panel]. and [Printers and Other Hardware]. Select [Printers and Faxes]. Click [Add Printer] and then select [Next]. Select [A network printer, or a printer attached to another computer].*

*Click [Next]. Select [Connect to a printer on the Internet or on a home or office network] and type printer URL in text box, e.g. http:// 172.168. 1.31/ipp/lp. Click [Next]. Install printer driver 7. 8. OkiLAN 8300e Network User's Guide Microsoft Windows - 77 NetBEUI Protocol NetBEUI is a protocol that was designed for use on small workgroups or LANs. Within Windows, NetBEUI is used for file and printer sharing between computers. It provides a simple method of printing, but the protocol does have limitations and is not as robust as TCP/IP or IPX.*

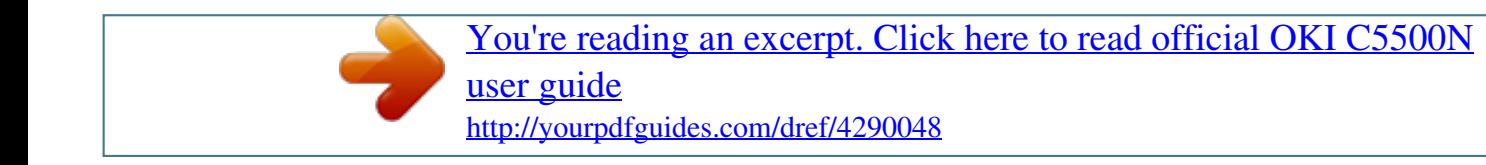